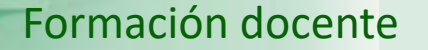

UNED

## **UNED**

IUED

## Guía visual de la herramienta "Quiz" Edición de cuestionarios, secciones y preguntas

Miguel Santamaría Lancho Ángeles Sánchez-Elvira Paniagua

**UNED** 

#### ACCESO A LISTADO DE CUESTIONARIOS.

**IUED** 

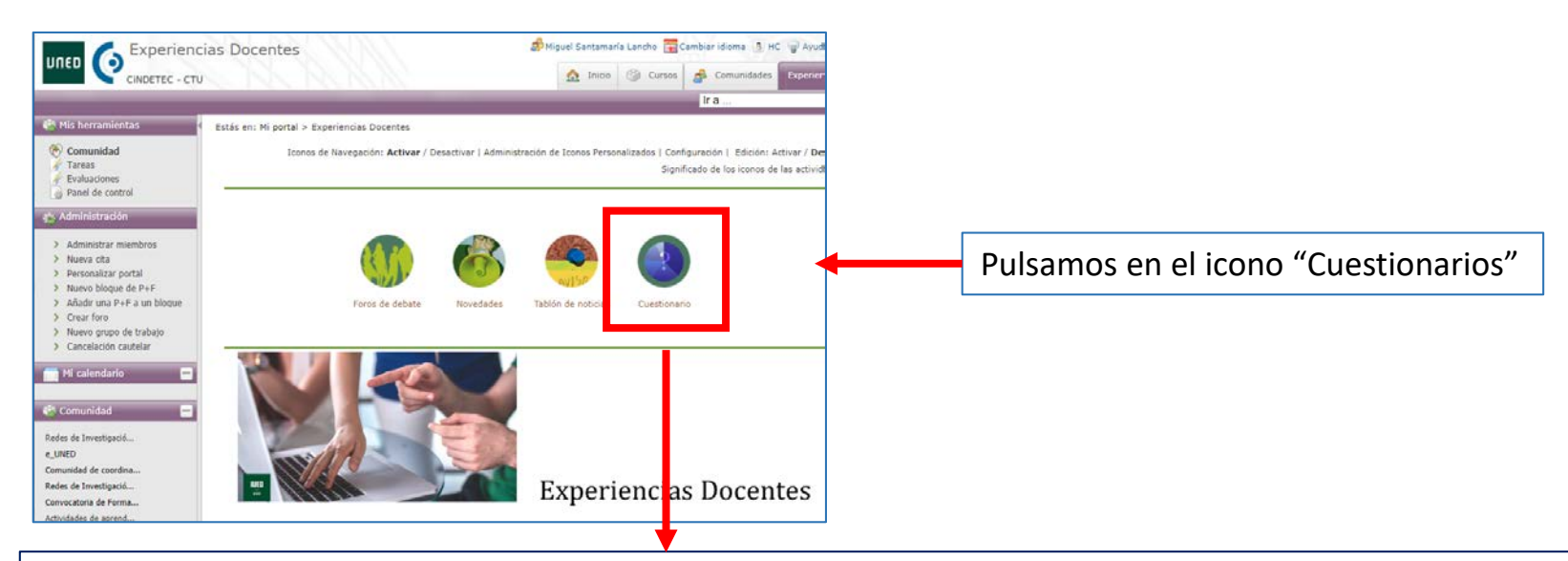

### Bienvenido a la herramienta Quiz

#### **Enlaces rápidos**

- · Manual de usuario de la herramienta
- · Manual de usuario para evaluaciones
- · Listado de cuestionarios

Acceso a la aplicación

Esto nos lleva a la página de acceso a la herramienta cuestionarios.

Pulsamos en el botón "Acceso a la aplicación"

Para ser editado un cuestionario ha de estar en la pestaña "Edición". Una vez que hemos pulsado sobre su nombre se activan las pestañas del menú "Administración" que se observan en la imagen. Vamos a pulsar en "Editar"

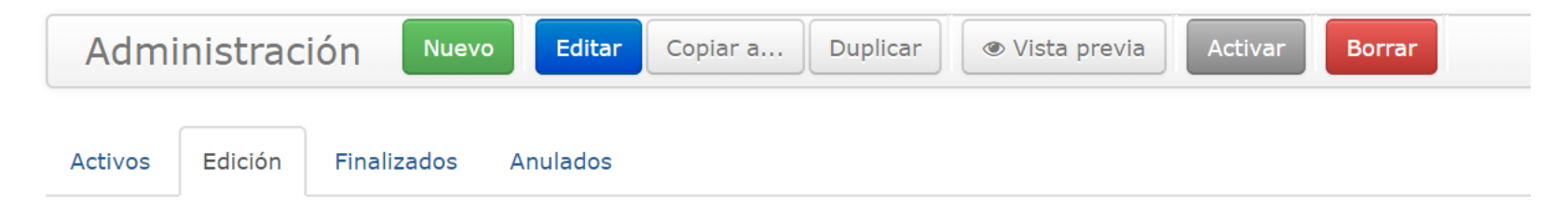

#### Lista de cuestionarios en estado de edición

**IUED** 

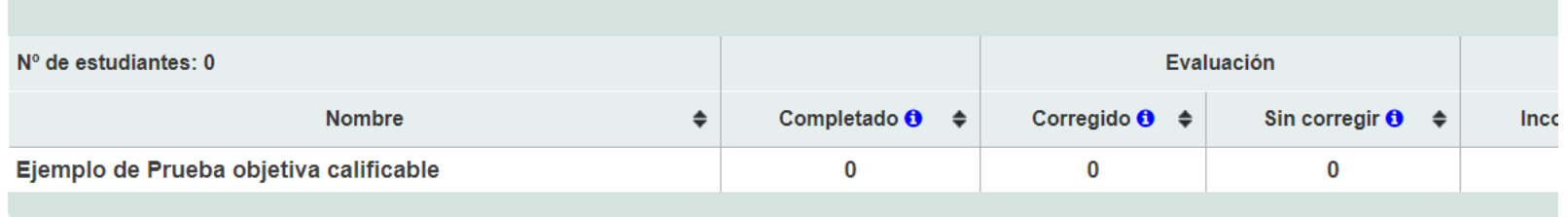

UNED

**UNED** 

En el modo edición disponemos de tres menús desplegables:

• Cuestionario

**IUED** 

- Sección
- Pregunta

Vamos a ver las opciones de edición que proporciona cada uno de ellos

#### Editando: Ejemplo de Prueba objetiva calificable

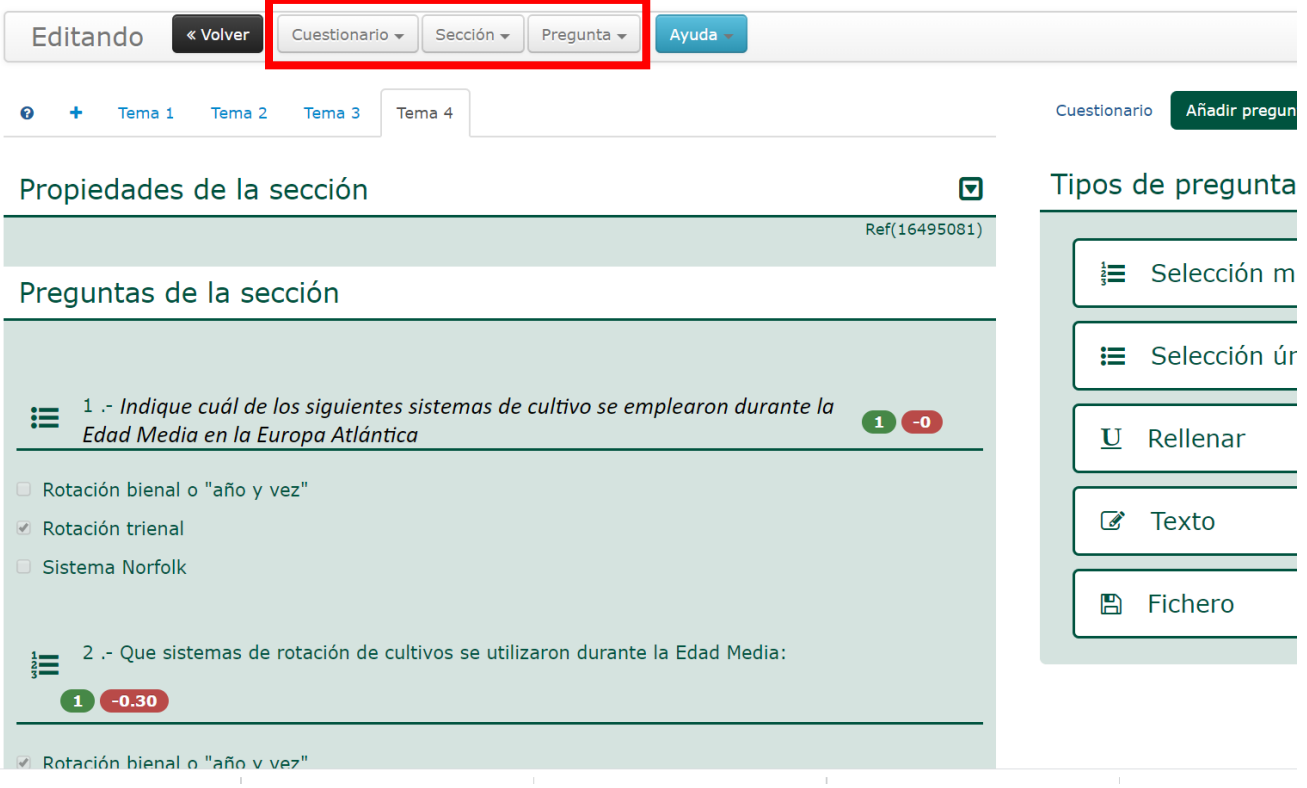

#### Editando el cuestionario

Propiedades del Cuestionario

 $\mathbf v$ 

Guardar cambios

Cancelar

Mostrar las respuestas correctas a cada pregunta. O

Información del cuestionario

Puntuaciones del cuestionario

Ejemplo de Prueba objetiva calificable

El menú de edición del cuestionario incluye solo dos opciones:

**IUED** 

• Editar

Nombre O

• Vista previa

Estado: O Edición Tipo O

Contraseña O Sin contraseña

Prueba objetiva calificable

Comentarios

Intentos

Fechas

Tarea asociada

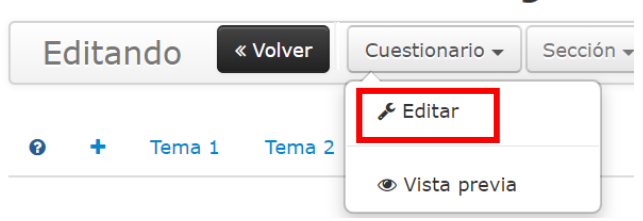

**Editando: Ejem** 

Con la opción de Editar podemos modificar todas las propiedades del cuestionario:

- Título
- Tipo
- Información del cuestionario
- Comentarios
- Puntuaciones del cuestionario
- Intentos
- Fechas
- Tarea asociada

Ref.(16479273)

⊡

⊡

⊡

⊡

⊡

⊡

5

#### Vista previa

La opción vista previa nos permite ver el cuestionario tal y como lo verán los estudiantes, una vez que lo hayamos activado.

**IUED** 

#### Editando: Ejem

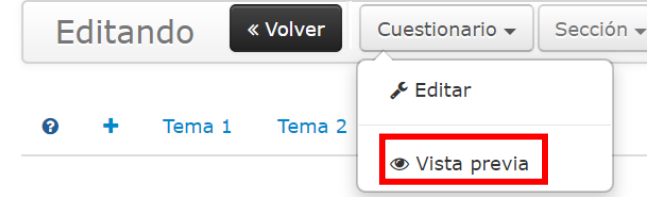

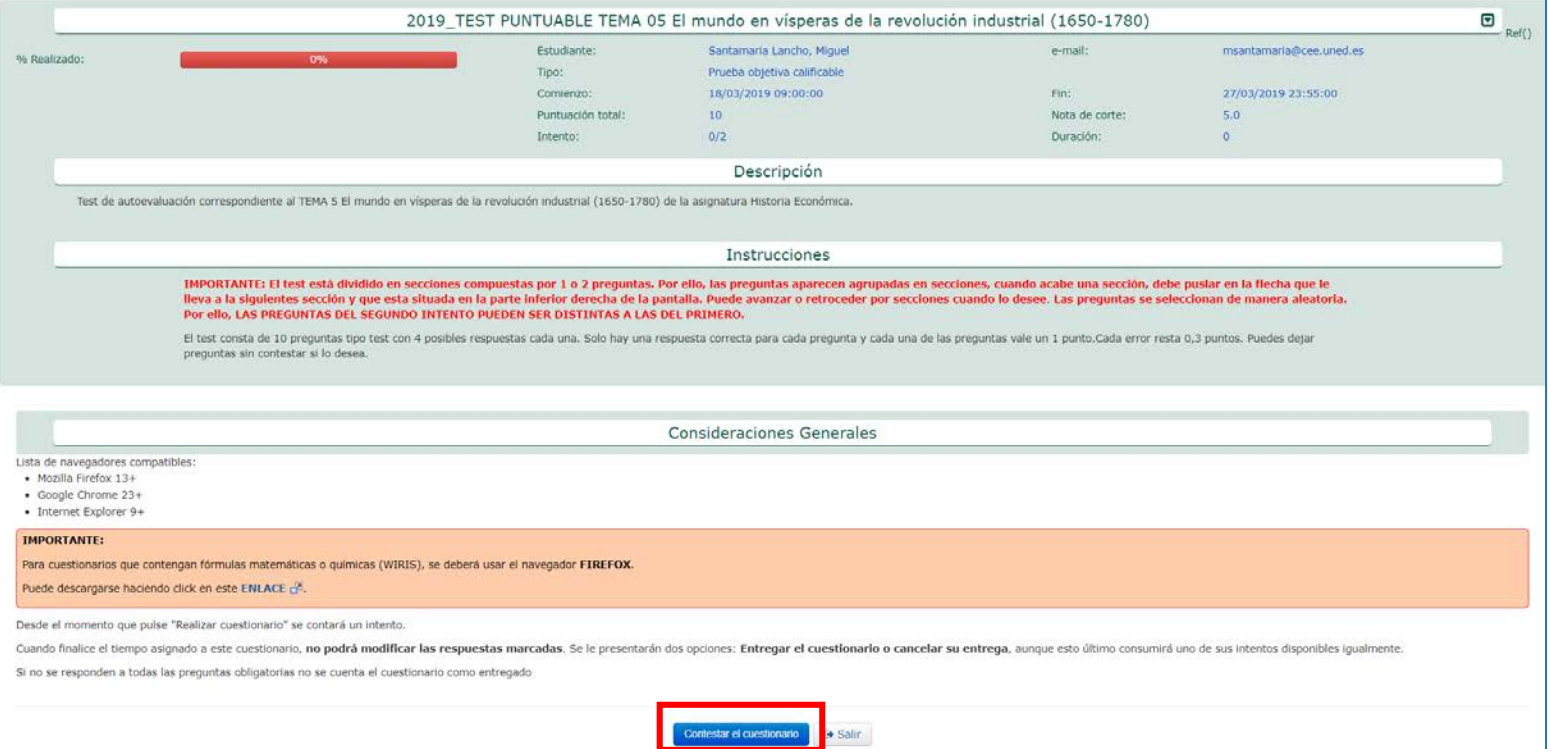

Podemos pulsar en el botón "Contestar el cuestionario" e irían apareciendo las preguntas del mismo.

#### Editando las secciones

El menú de edición de las secciones incluye estas opciones:

IUED

- + Nuevo: añadir nuevas secciones
- Editar las diferentes secciones

#### Editando: Ejemplo de Pru

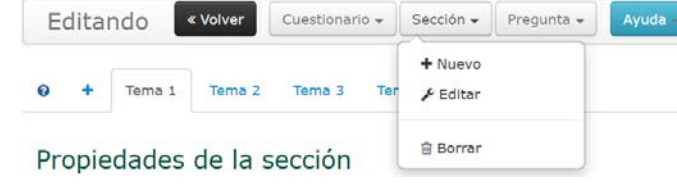

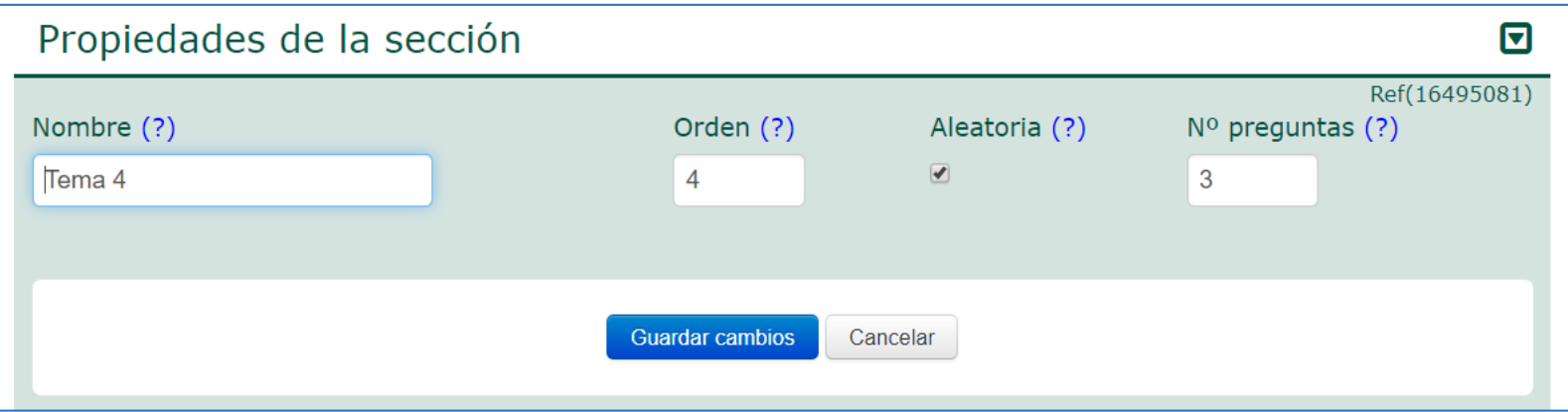

Para cada una de las secciones podemos modificar:

- Nombre
- El número de orden en el que aparecen las preguntas de la sección en el cuestionario
- Si se mostrarán solo algunas preguntas de la sección de manera aleatoria y cuantas preguntas se mostrarán

Todos estos parámetros podrán modificarse respecto a lo establecido al crear el cuestionario. **Los cambios en una sección solo podrán hacerse si el cuestionario no ha empezado a ser respondido por los estudiantes**

#### Editando las preguntas

El menú de edición de las secciones incluye estas opciones:

IUED

- + Nueva: añadir nuevas preguntas
- Editar las preguntas existentes
- Copiar a: Permite copiar una pregunta concreta en otro cuestionario dentro del mismo curso virtual.

Cambios en la posición de las preguntas

- Subir o bajar una pregunta dentro de una sección
- Mover la pregunta a otra sección del cuestionario

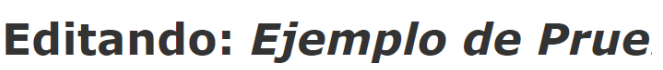

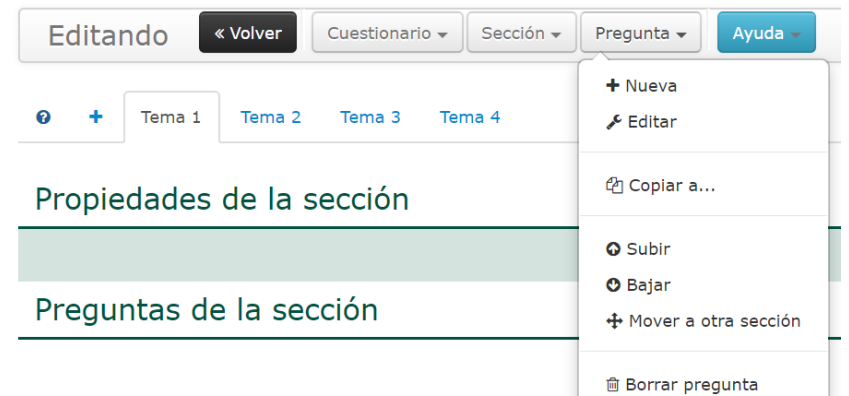

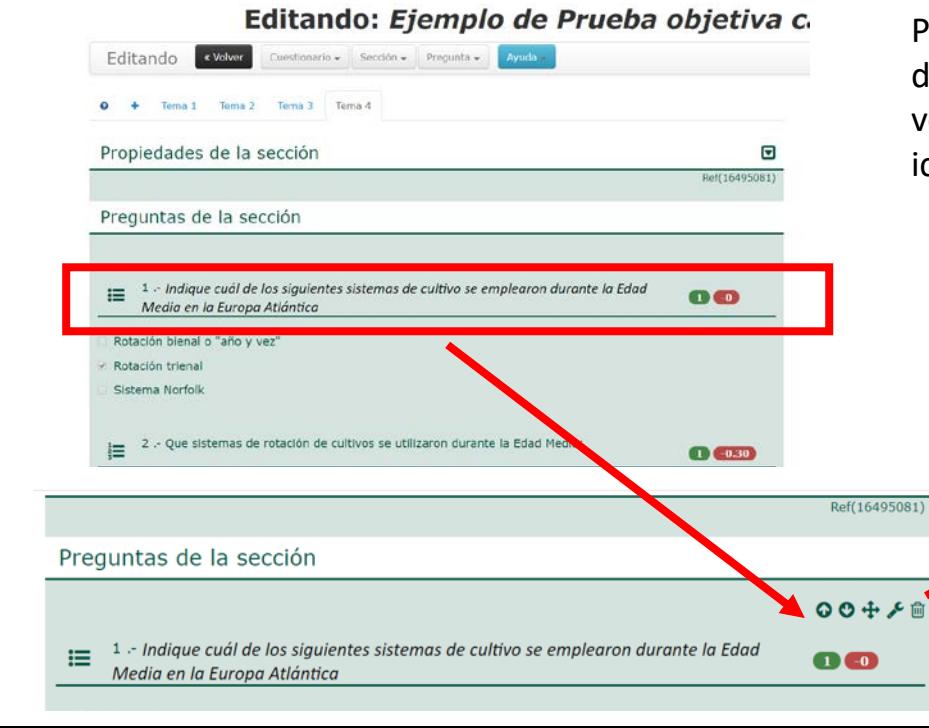

Para editar cualquier pregunta, lo primero que hemos de hacer es pulsar sobre su enunciado, al hacerlo veremos como sobre el mismo aparecen una serie de iconos para editarla

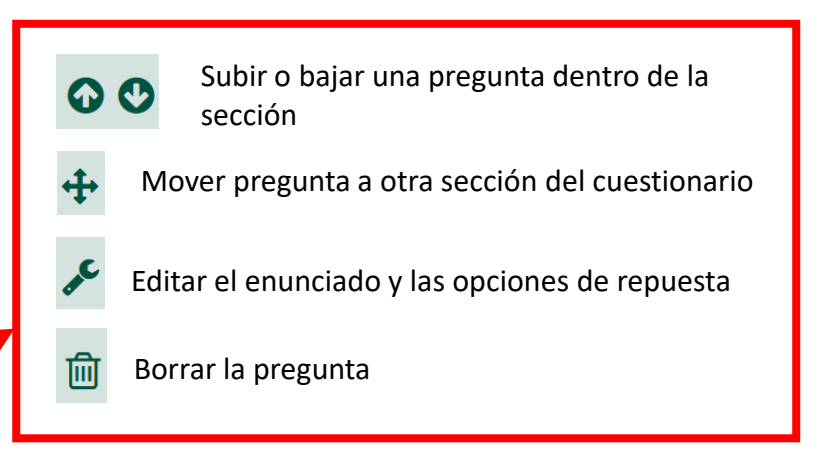

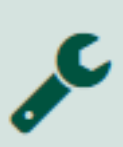

**IUED** 

Al pulsar en el icono de la llave inglesa, la pantalla adopta el aspecto que se ve en la imagen. En la parte derecha de la pantalla, se muestran todos los elementos de la pregunta y se nos permite modificar cualquiera de ellos Al terminar pulsamos en **"Guardar cambios" Estos cambios solo pueden hacerse antes de que los estudiantes hayan empezado a responder.**

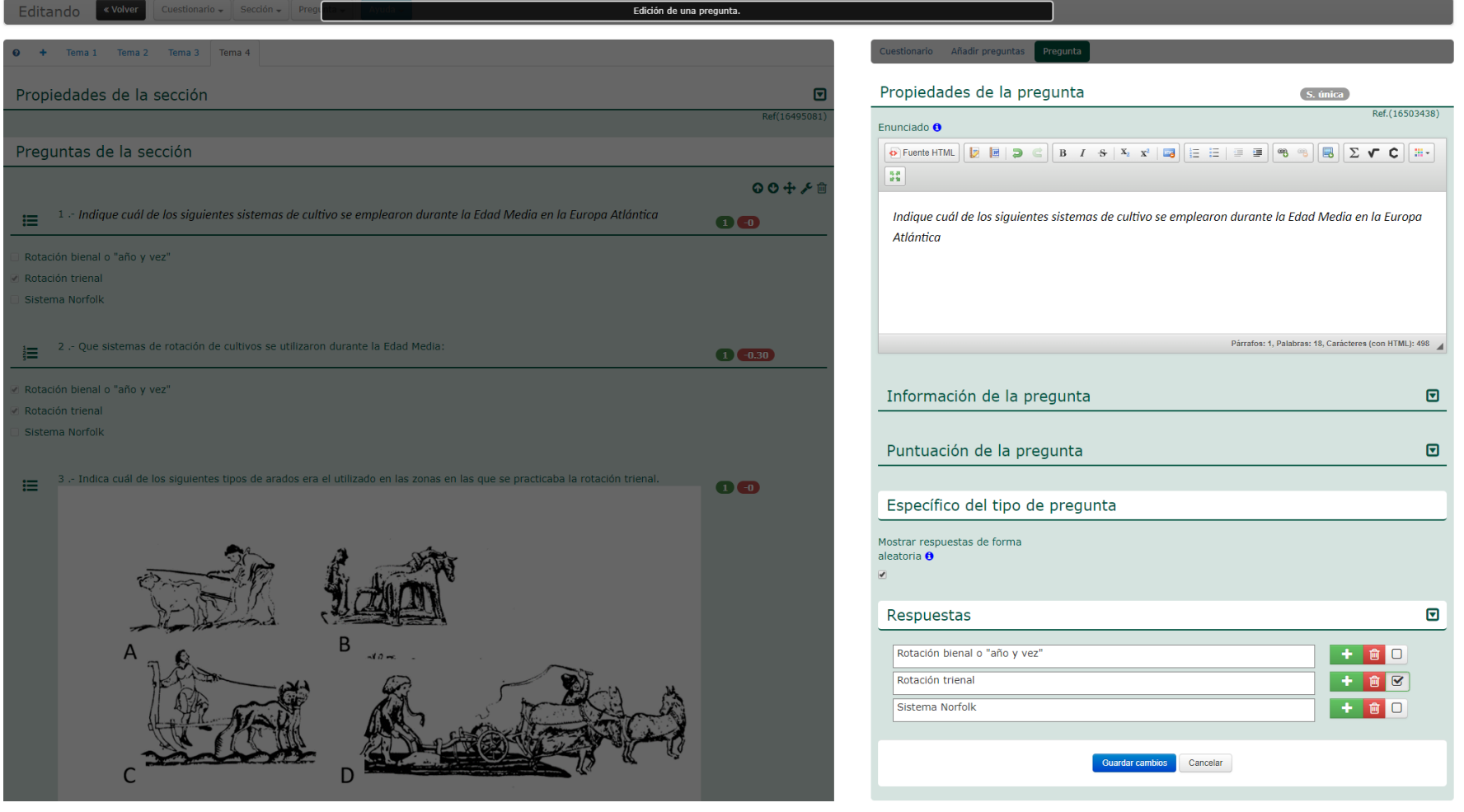

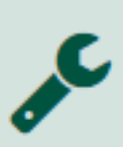

**IUED** 

Al pulsar en el icono de la llave inglesa, la pantalla adopta el aspecto que se ve en la imagen. En la parte derecha de la pantalla, se muestran todos los elementos de la pregunta y se nos permite modificar cualquiera de ellos Al terminar pulsamos en **"Guardar cambios" Estos cambios solo pueden hacerse antes de que los estudiantes hayan empezado a responder.**

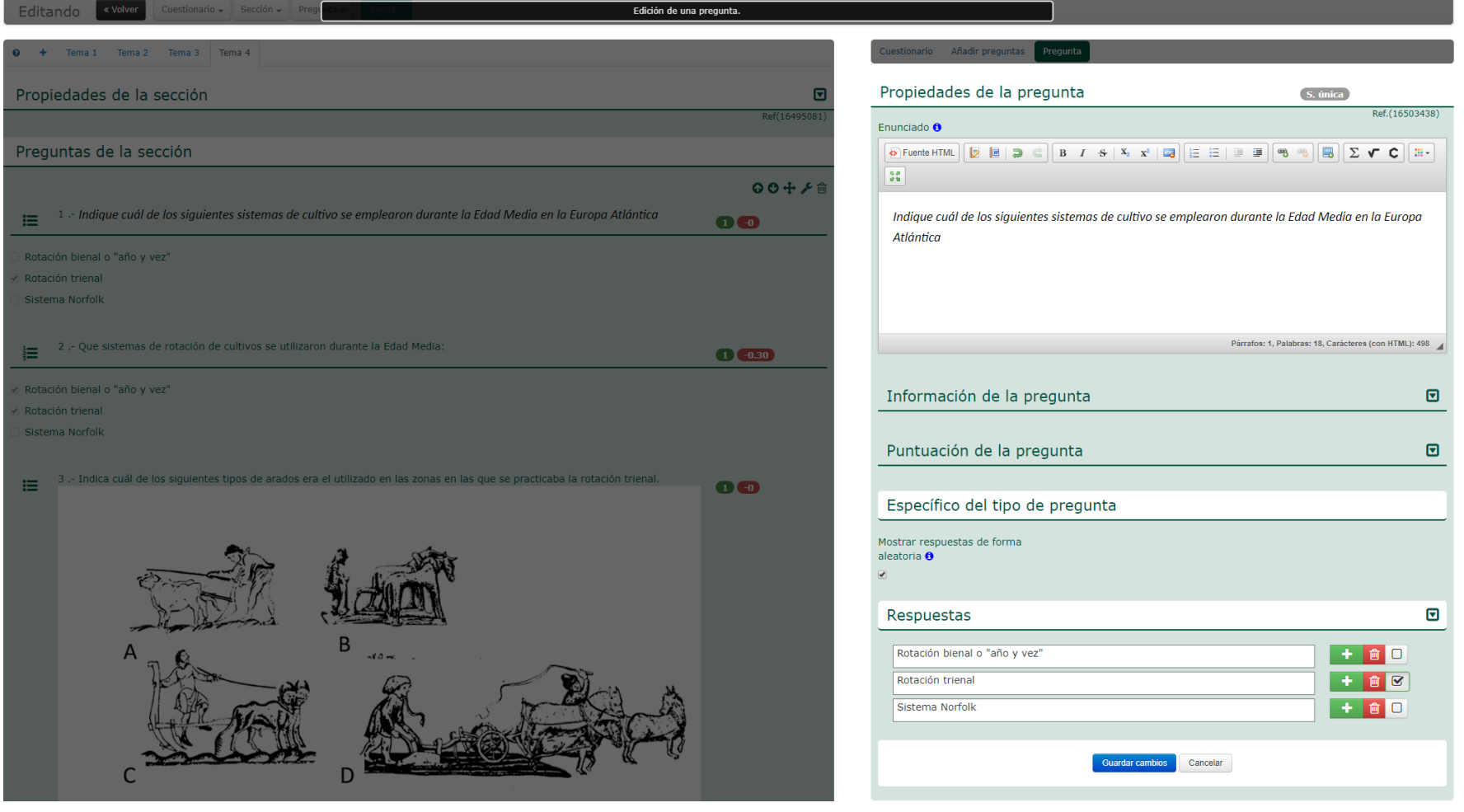

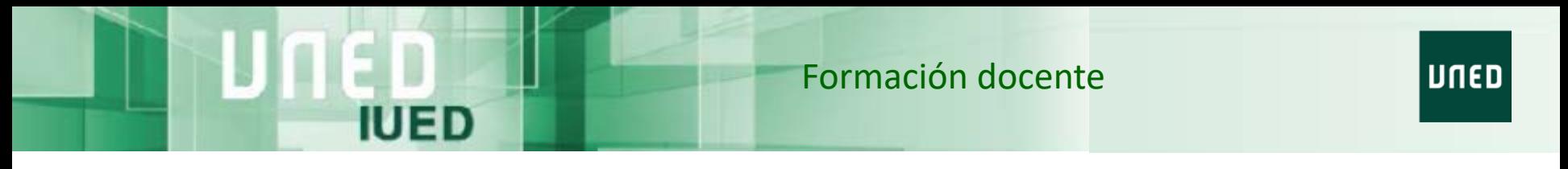

Tras **editar** el cuestionario, las secciones o las preguntas retornamos a esta pantalla, para volver al menú de Administración pulsaremos en "Volver"

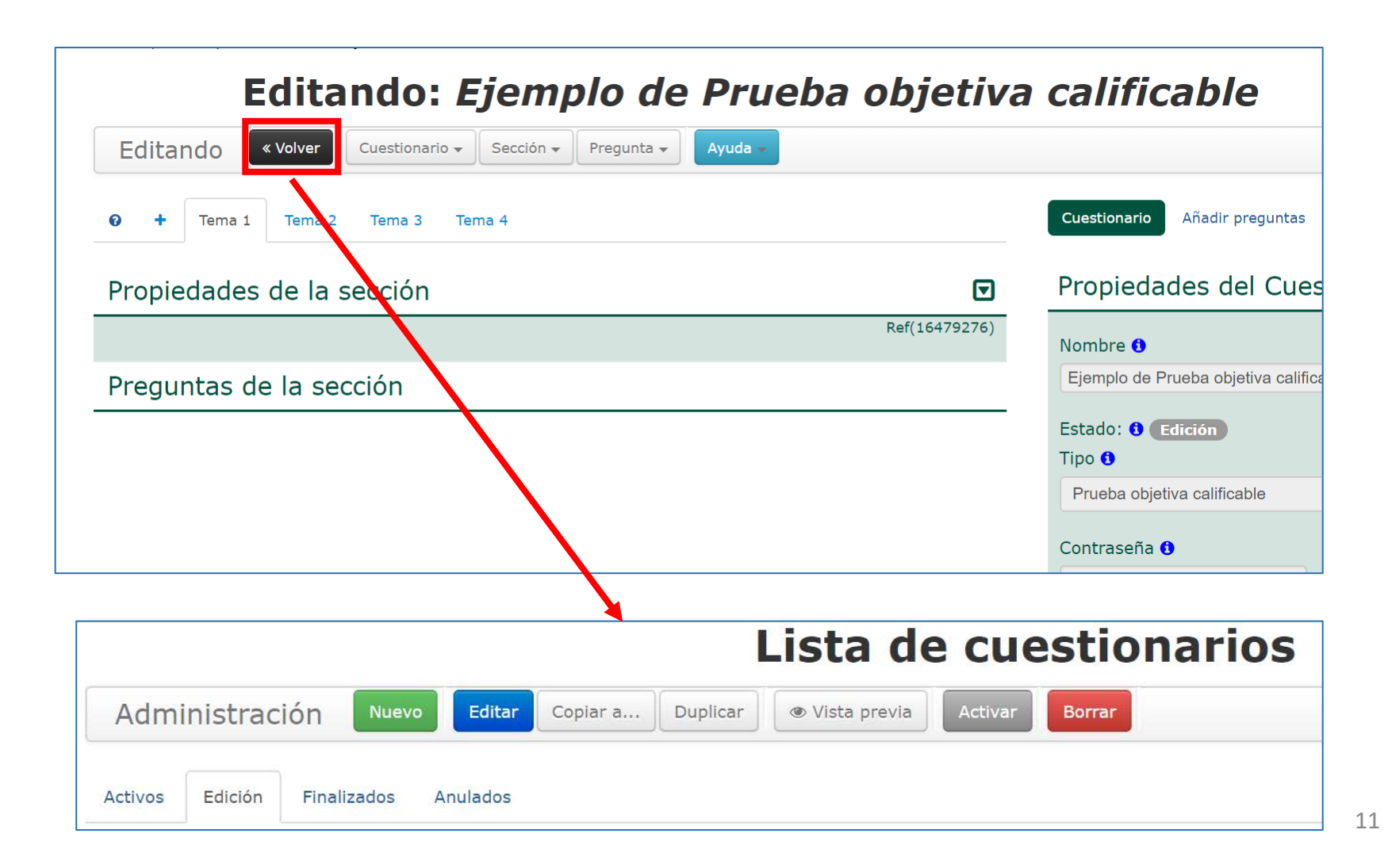

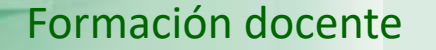

UNED

# **UNED**

IUED

## Guía visual de la herramienta "Quiz" Edición de cuestionarios, secciones y preguntas

Miguel Santamaría Lancho

Ángeles Sánchez Elvira